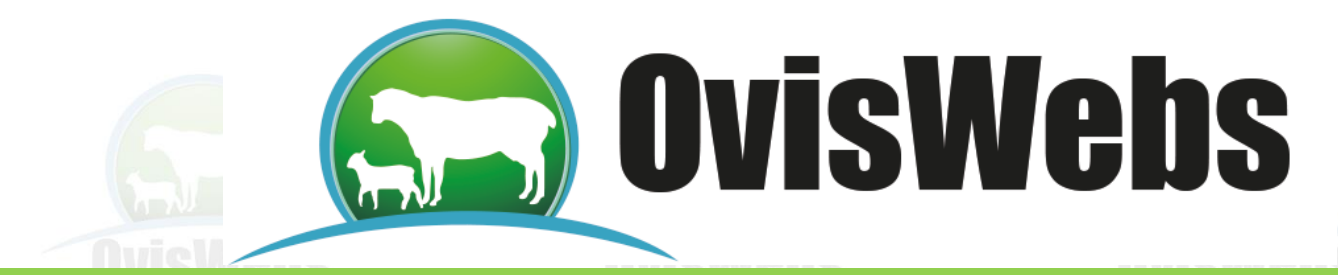

## **INGRESO DE LA INFORMACIÓN DE**

## **SALUD**

OvisWebs también le da la opción de ingresar al sistema la información de vacunaciones, tratamientos y los resultados de las pruebas de mastitis.

**Preventiva:** En esta opción se ingresan todos los tratamientos que se realizan para prevenir la aparición de enfermedades, ejemplo las vacunas.

**Curativa:** En esta opción se ingresa toda la información que corresponde a tratamientos de enfermedades que se presentaron y se está realizando tratamiento curativo.

**Prueba mastitis:** En esta opción se ingresa el estado de cada cuarto (teta o pezón), dependiendo de los resultados del Mastitis Test.

• Para ingresar esta información usted debe ingresar a Registros Salud.

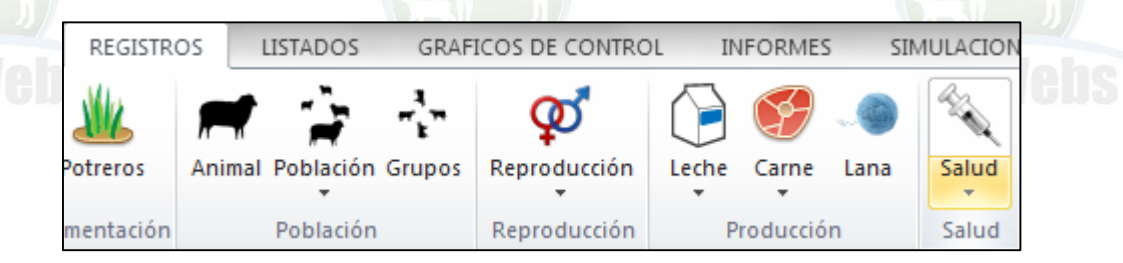

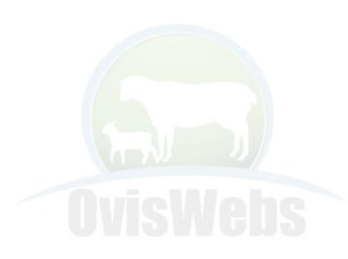

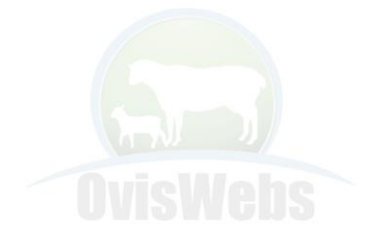

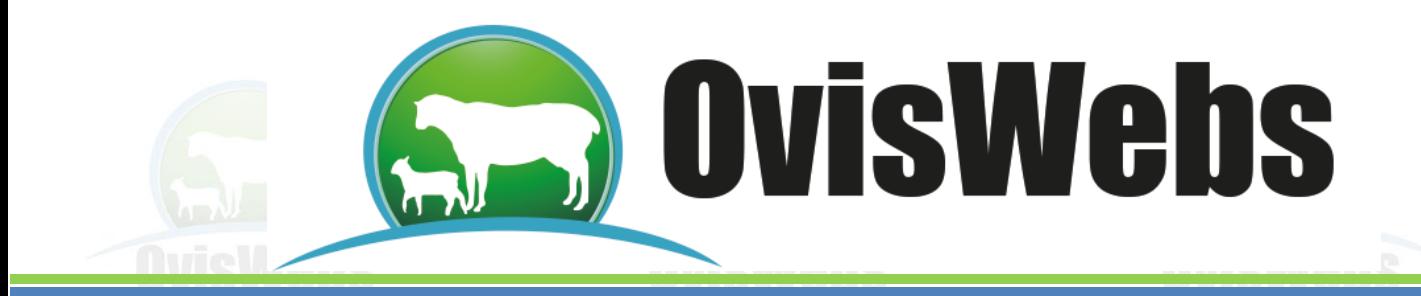

• Inmediatamente aparece la siguiente ventana:

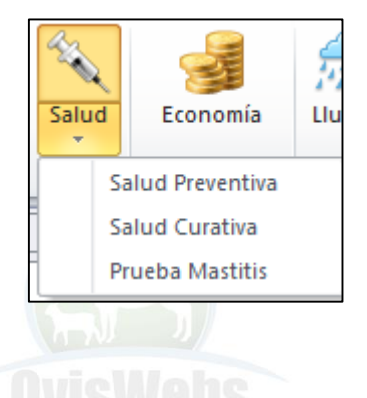

# **I. Preventiva**

1. Usted debe ubicarse en la ventana de Salud Preventiva

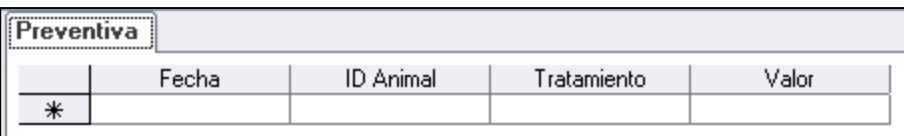

- Ingrese la información correspondiente a cada casilla.
- Baje el cursor para que la información quede grabada.

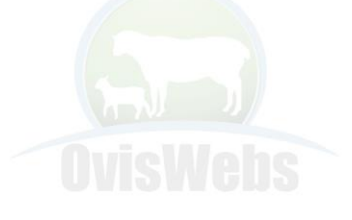

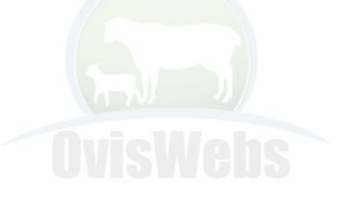

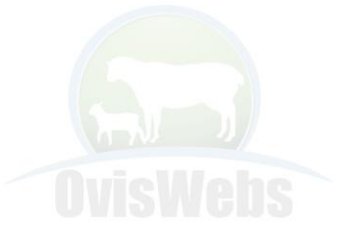

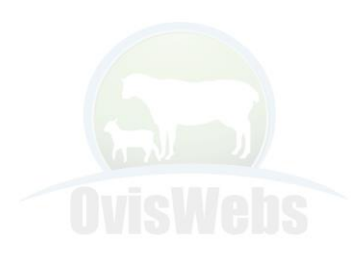

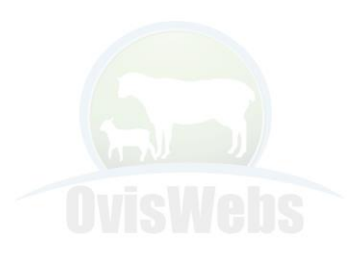

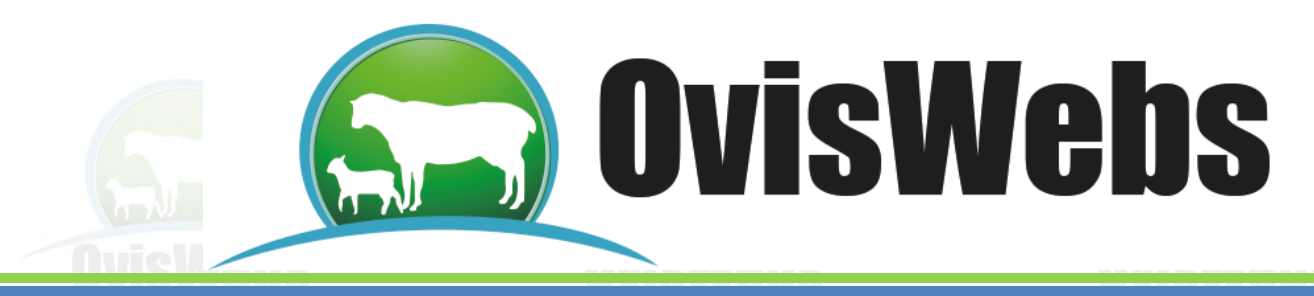

- 2. Otra forma de ingresar esta información es:
	- Ubicarse en los potreros y seleccionar varios animales.

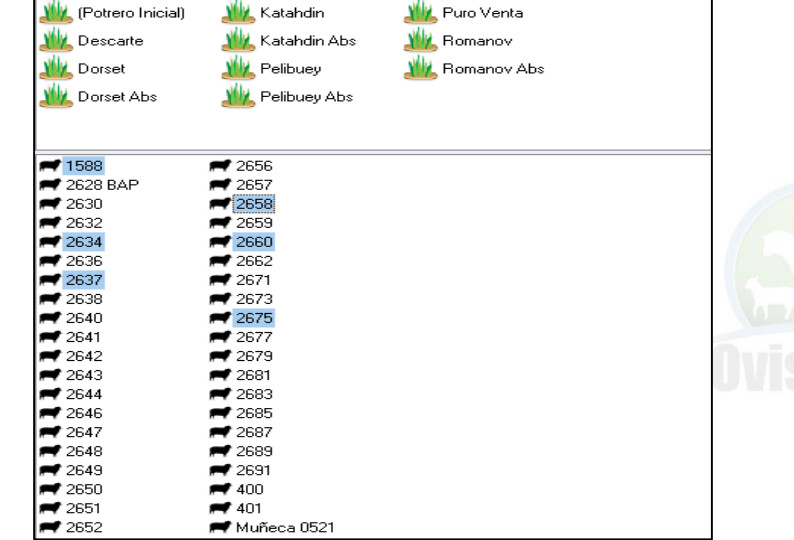

• Inmediatamente aparecerá la siguiente ventana:

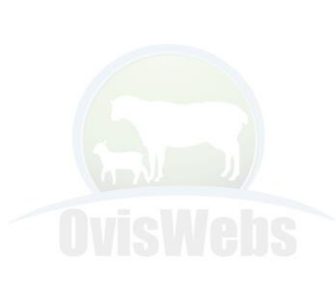

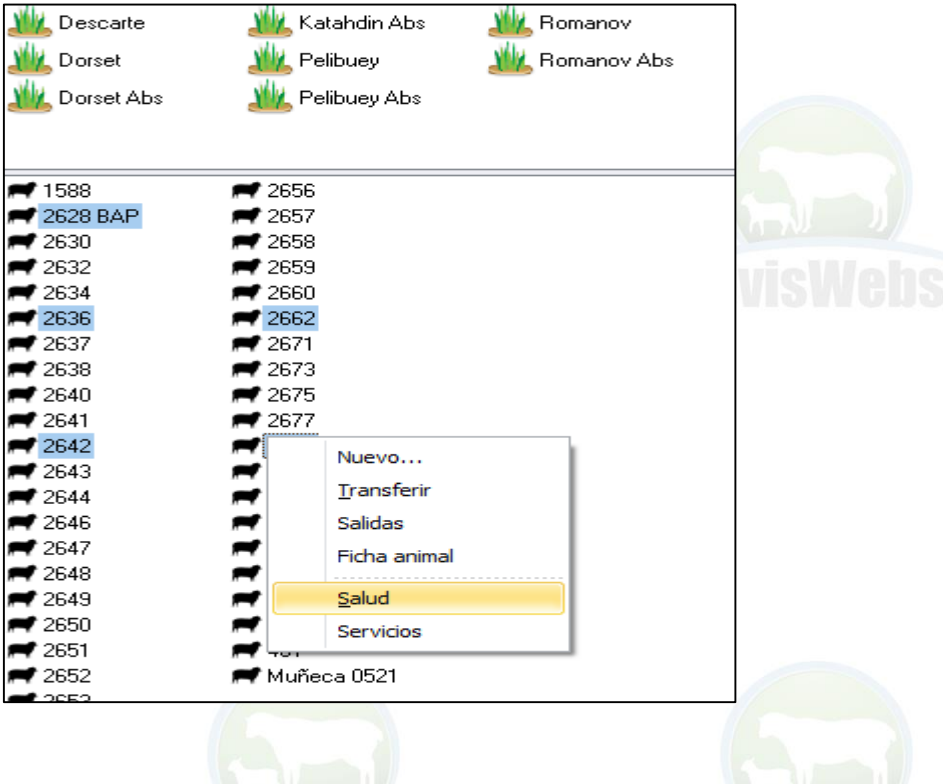

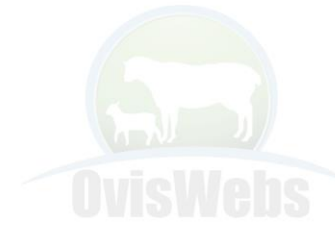

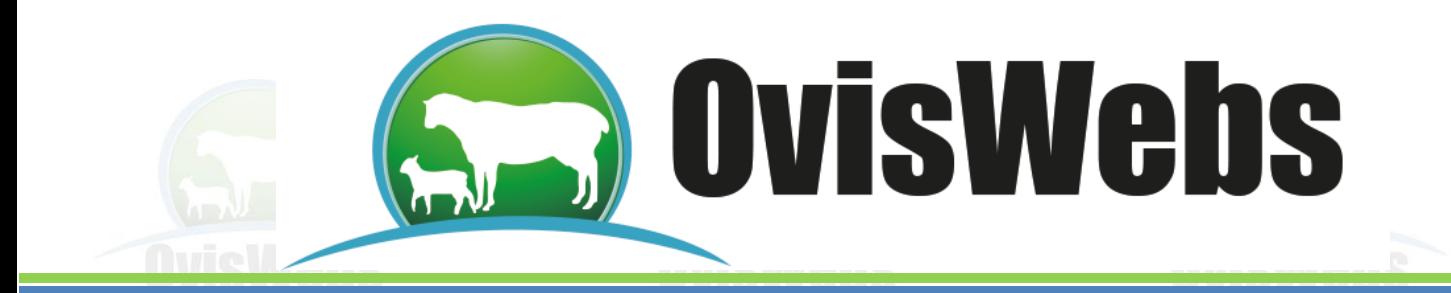

• Inmediatamente aparecerá la siguiente ventana:

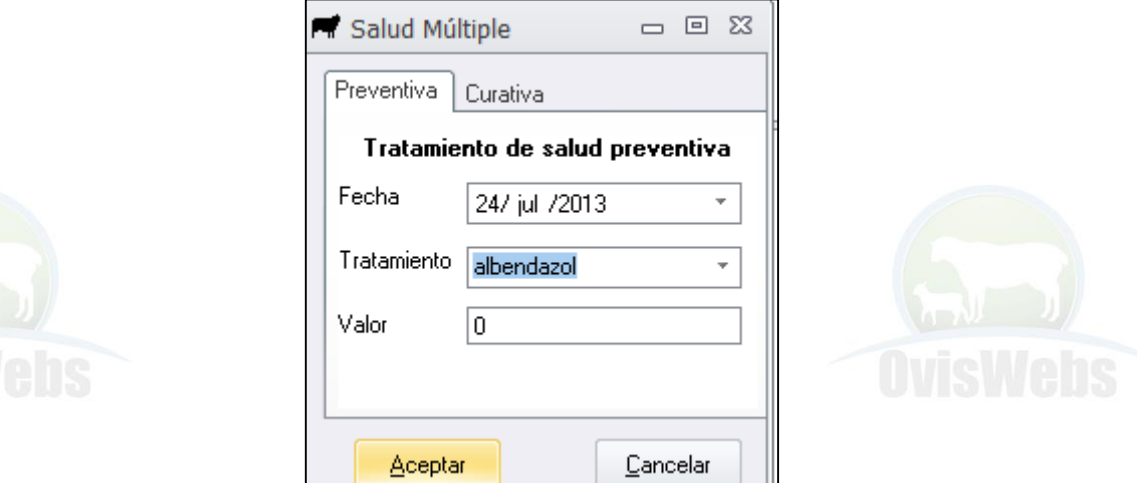

• En esta se debe ingresar la información correspondiente.

## **II. Curativa**

1. Se debe ingresar a Registros, Salud y ubicarse en la ventana Curativa.

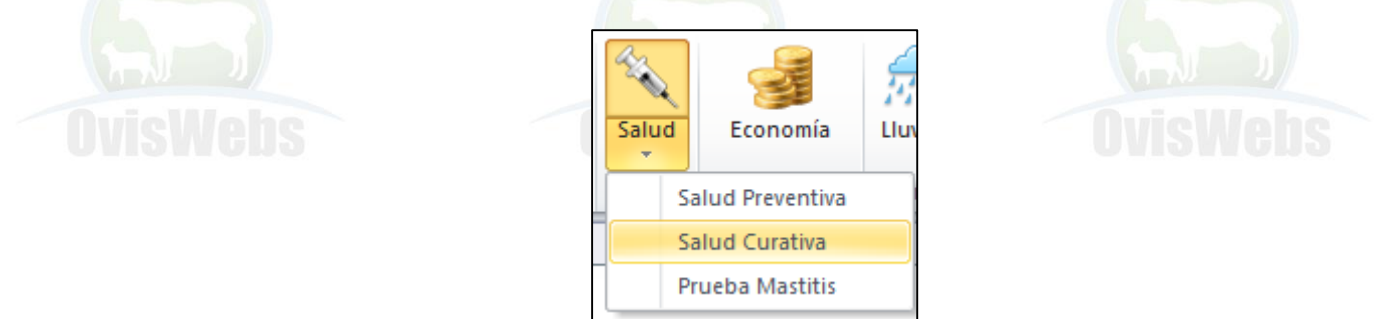

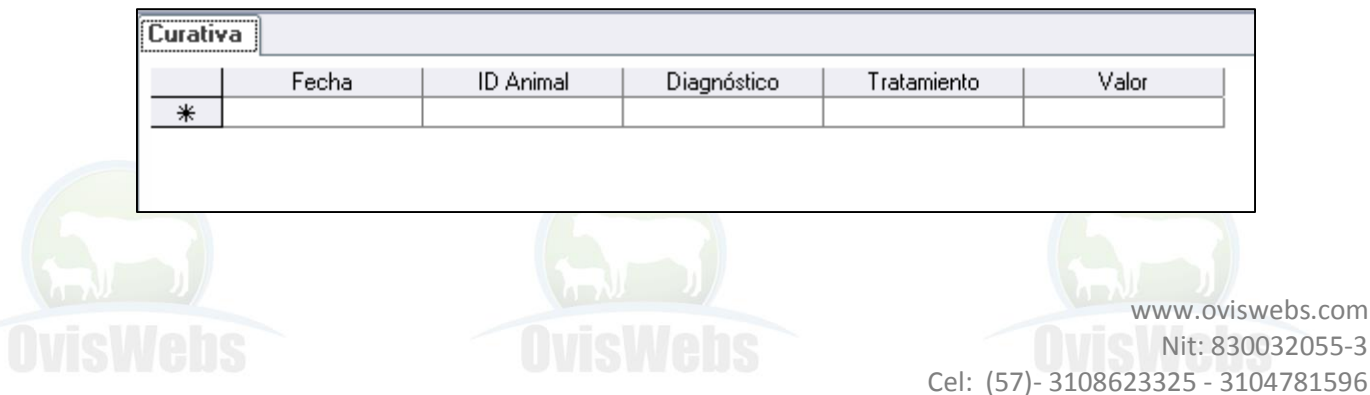

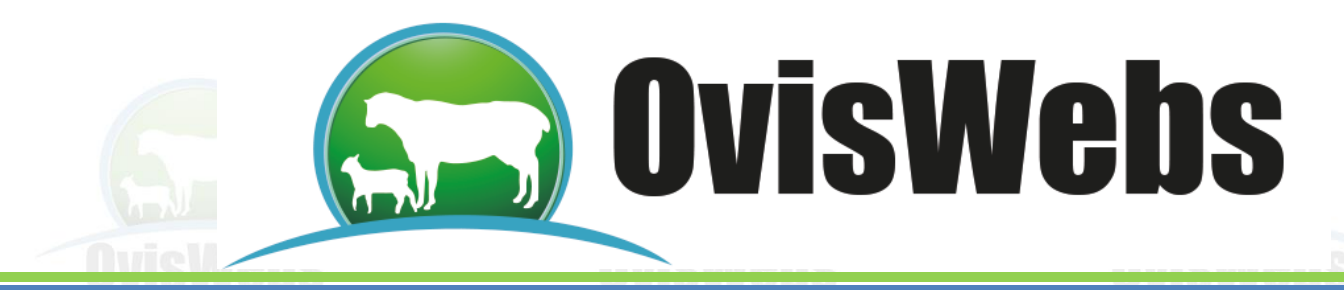

- Se debe ingresar la información correspondiente a cada casilla.
- Se debe bajar el cursor para que la información quede grabada.
- 2. La otra opción que usted tiene para ingresar esta información es haciendo click derecho con mouse como se explicó anteriormente.

#### **III. Prueba de mastitis**

• Se debe ubicar en la ventana Prueba mastitis.

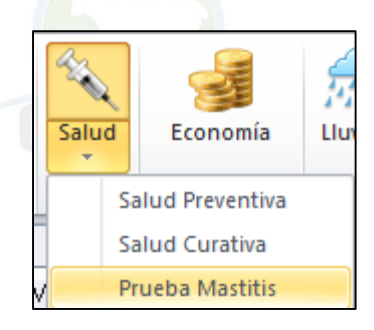

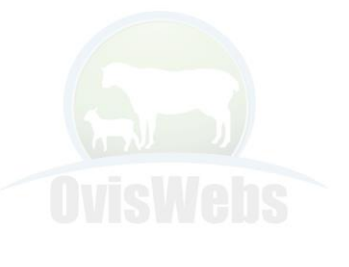

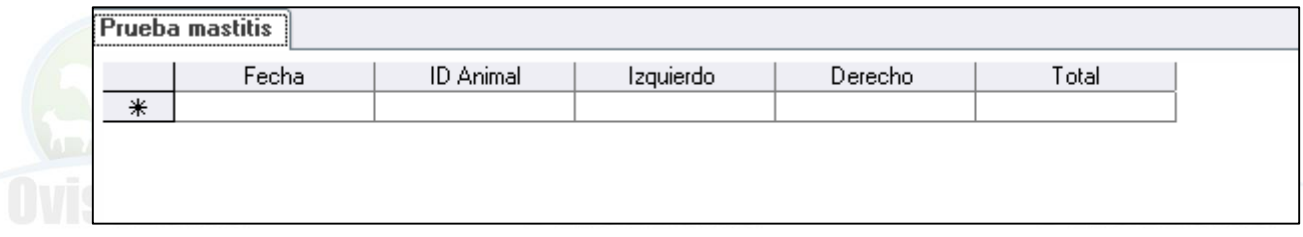

- Se debe ingresar la información correspondiente a cada casilla.
- Se debe bajar el cursor para que la información quede grabada.

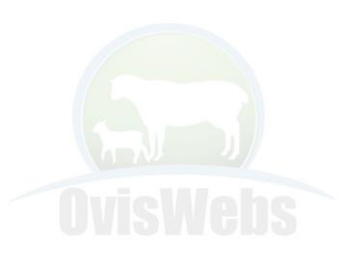

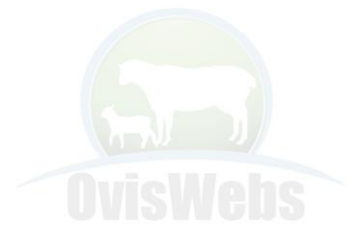

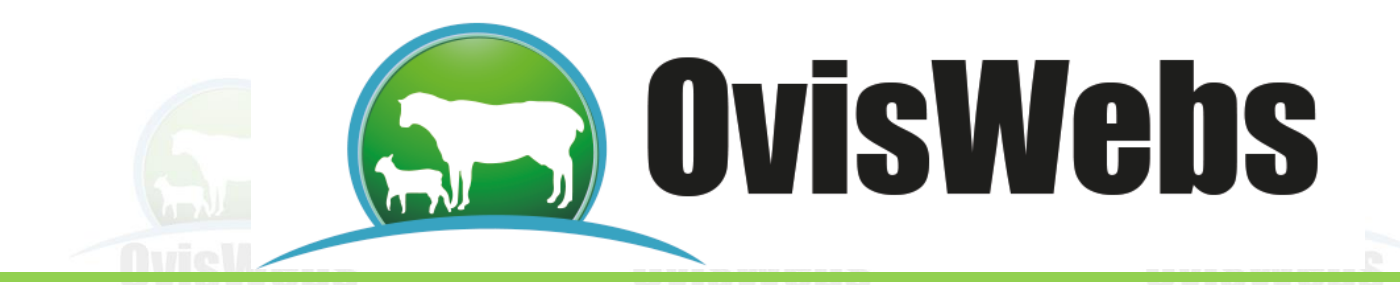

**Siguiendo las anteriores instrucciones usted puede ingresar a OvisWebs los Datos de Salud que maneje su finca (rancho). Si usted necesita de nuestra ayuda en línea Recuerde que puede ingresar a nuestra página www.Oviswebs.com El Siguiente Tema le Enseñara como Ingresar al Sistema, los Datos de Potreros de su Finca (Rancho).**

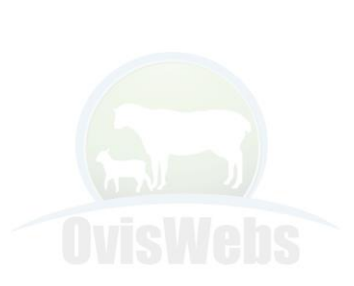

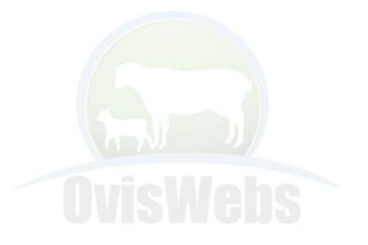

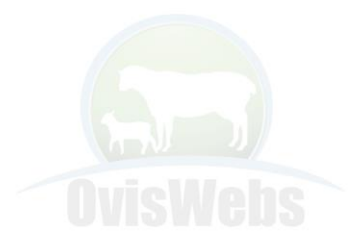

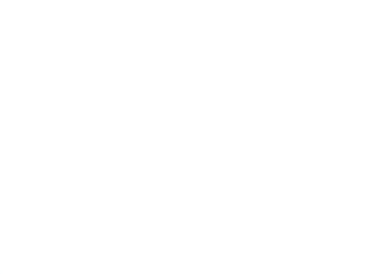

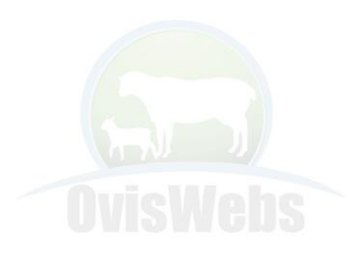